Краткое руководство CreatorK 9.0 **EdiSlicer Plugin** 

# Установка

Разархивируйте архив CreatorK9.rar на диск. К примеру, D:\CreatorK\.

# Запуск

Для моделей с небольшим количеством полигоном используйте файл запуска CreatorK.exe. Для больших моделей (с большим количеством полигонов) используйте файл CreatorK-large-models.exe.

## Настройка

### **Язык интерфейса**

При первом запуске программы язык интерфейса - корейский. Для переключения интерфейса программы на английский язык выполните следующие действия:

1. Перейдите в пункт меню, как указано на снимке ниже

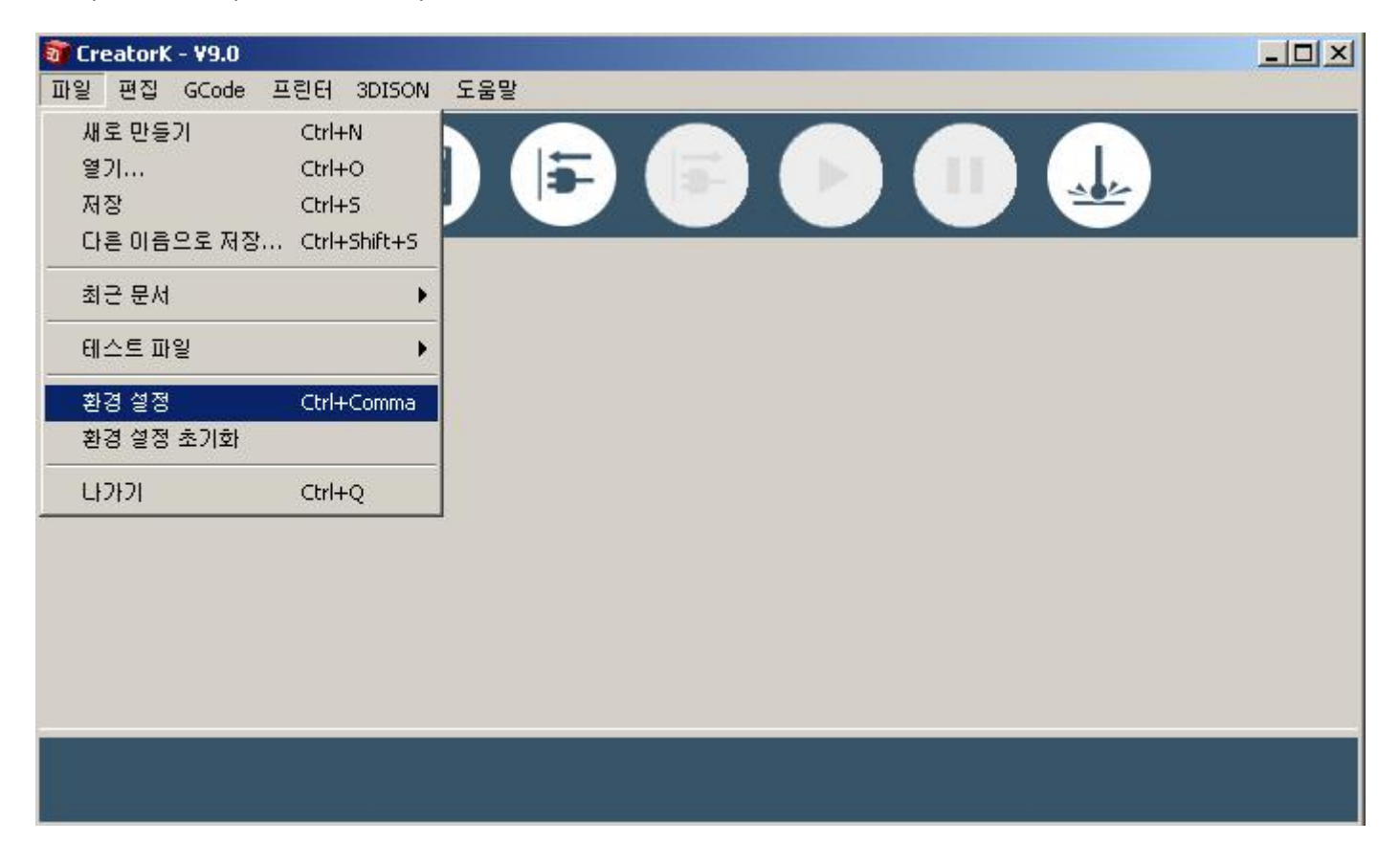

Откроется окно настроек программы. В появившемся в окне в выпадающим списке, выделенным синим, выберите English, затем нажмите кнопку, выделенную красным. Перезапустите программу.

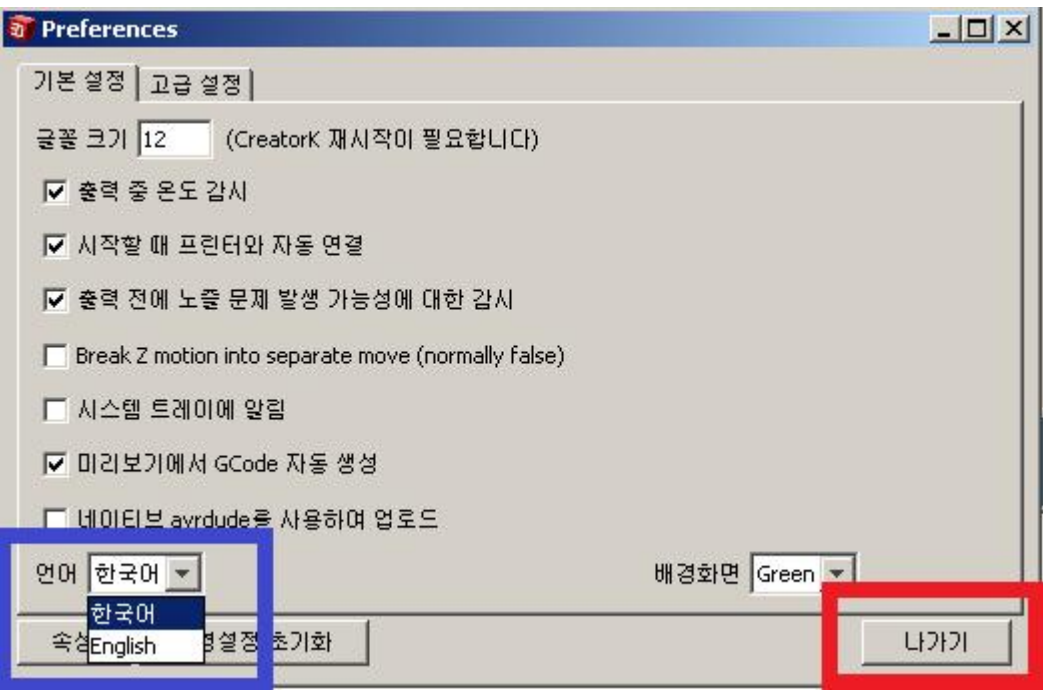

#### **Выбор принтера**

Перед началом печати выберите тип принтера, на котором будет распечатана модель.

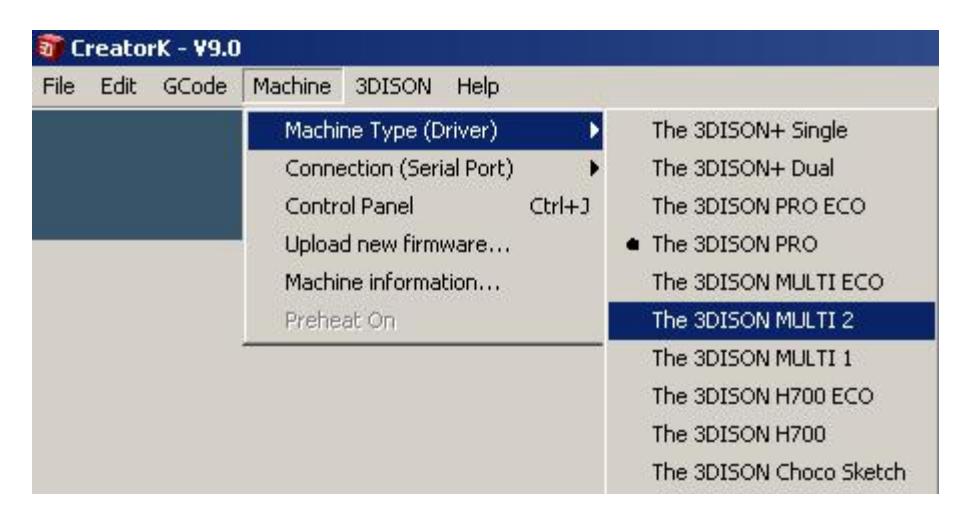

Для этого в пункте меню Machine -> Machine Type (Driver) выберите принтер согласно таблице.

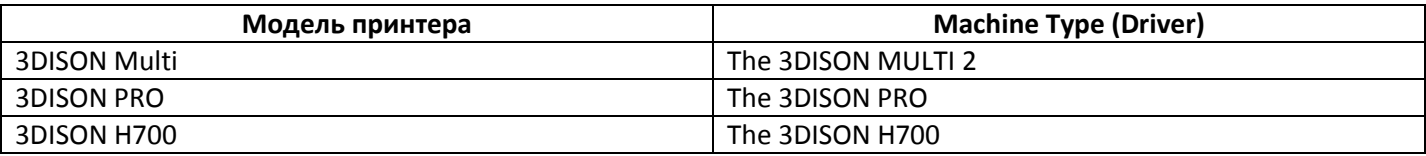

Перезапустите программу.

### **Выбор генератора Gcode**

В программе есть возможность выбора из двух генераторов кода - Skeinforge (50) и EdiSlicer. Рассмотрим EdiSlicer.

В меню GCode выберите GCode Generator -> EdiSlicer.

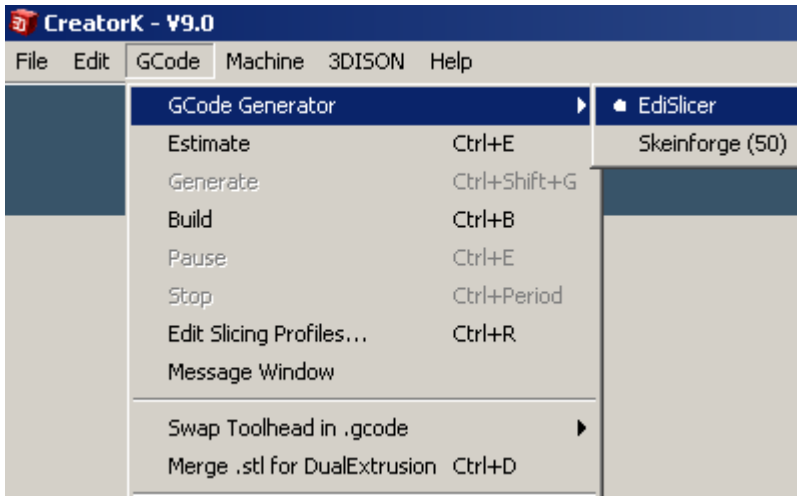

### Использование EdiSlicer

Для того чтобы задать параметры печати при помощи генератора EdiSlicer выберите GCode -> Edit Slicing Profiles

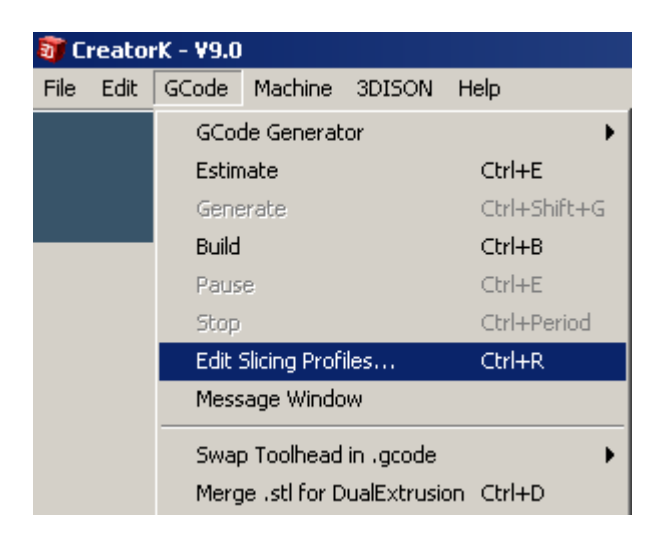

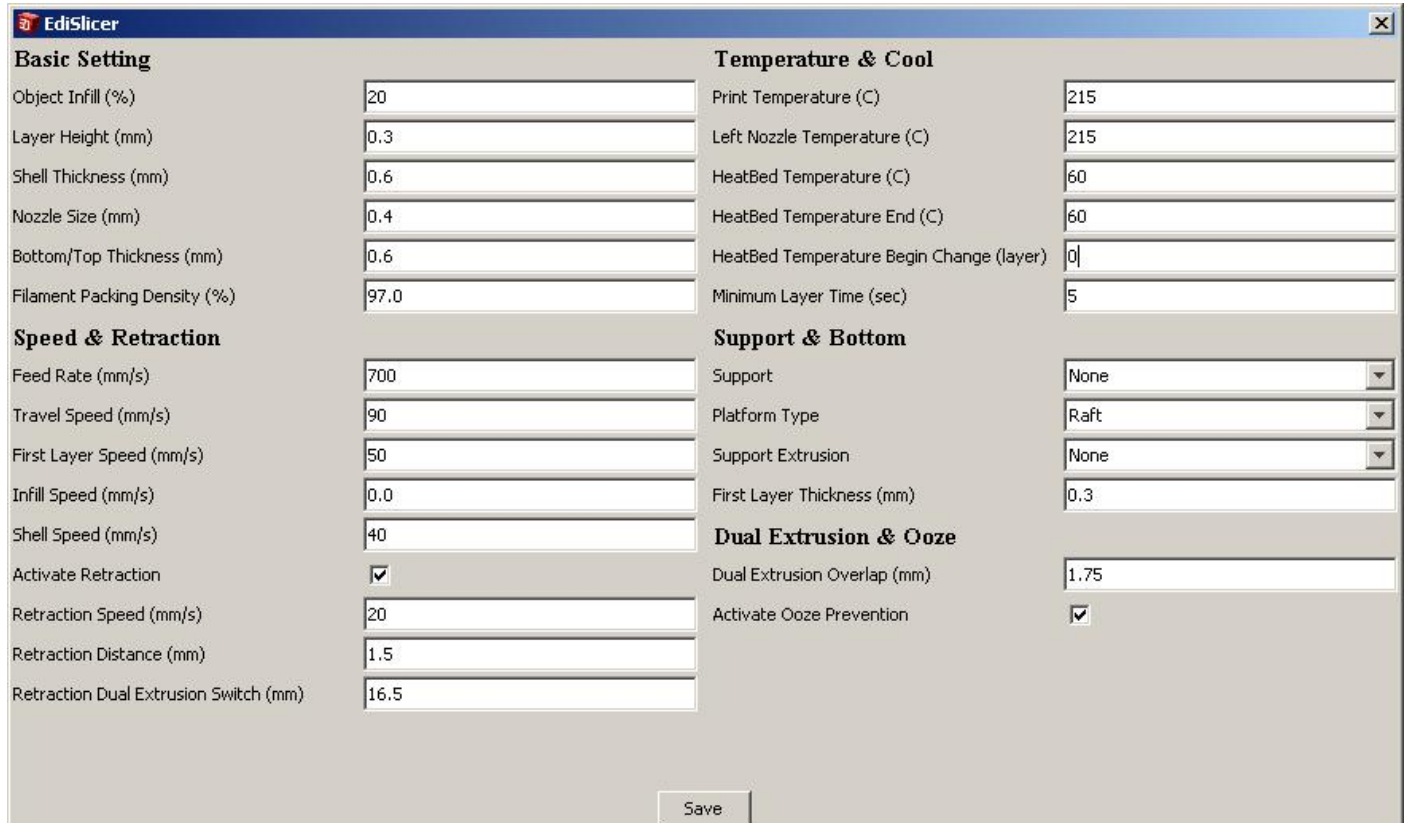

В открывшемся окне выставите следующие основные параметры печати:

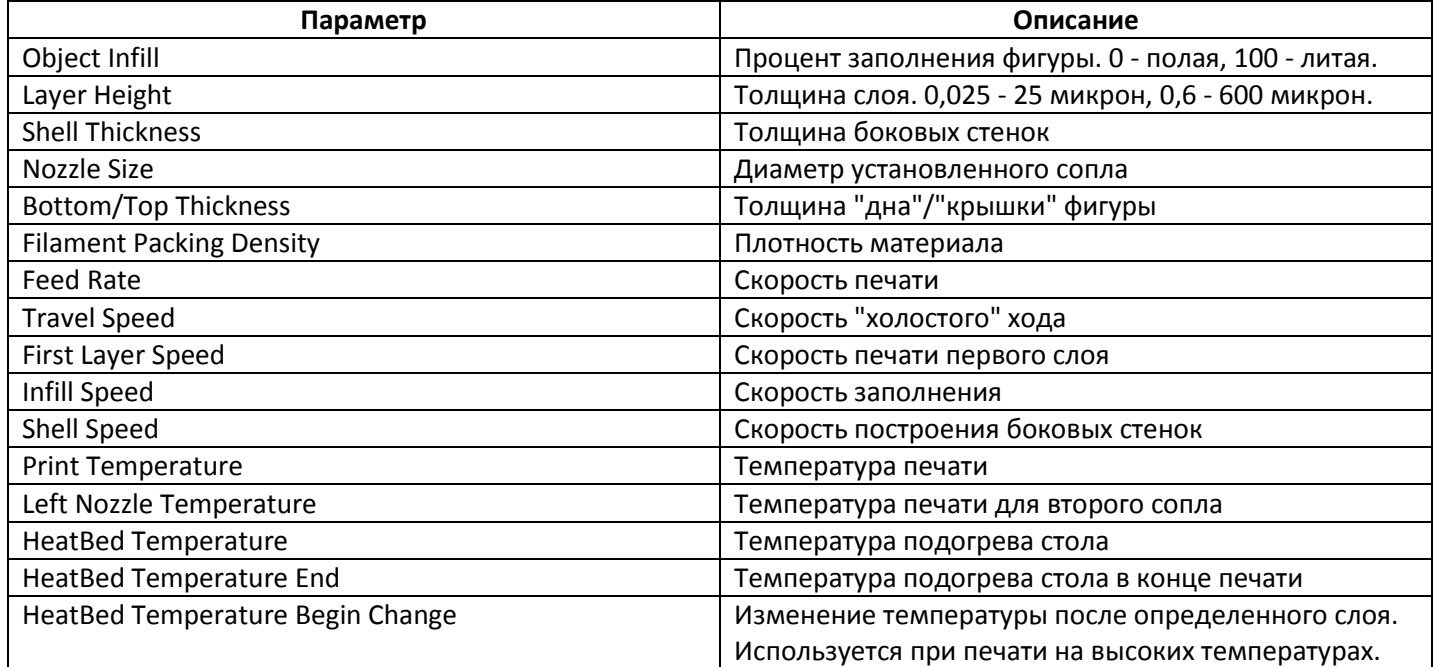

Нажмите кнопку Save. Далее перейдите к генерации GCode'а нажав кнопку GCode.

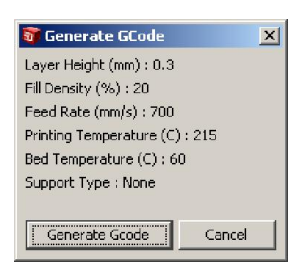

По умолчанию выбран правый экструдер. Для смены экструдера после генерации GCode выберите пункт меню GCode -> Swap Toolhead in .gcode.

### Параметры печати EdiSlicer

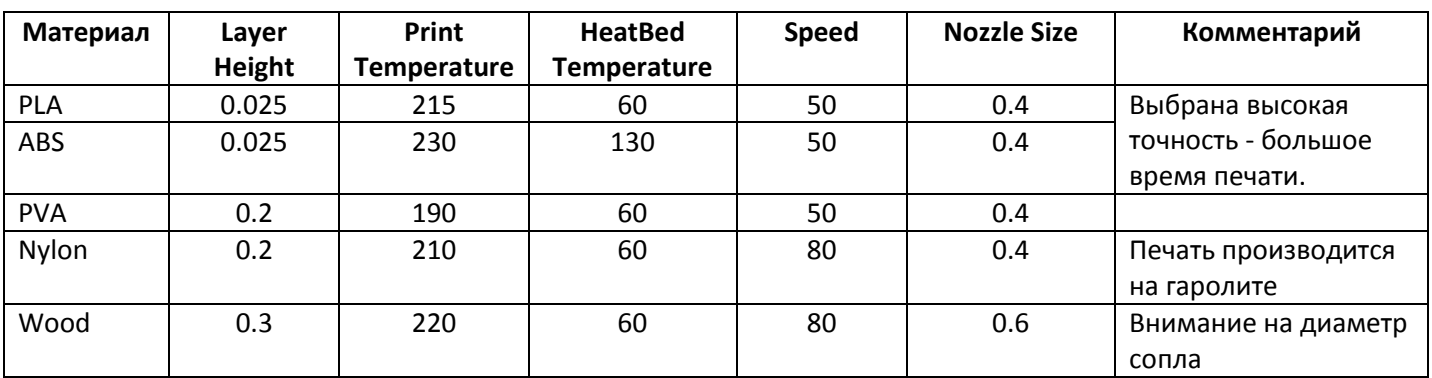

Ниже представлены протестированные параметры печати для разных материалов.